一、线上请假系统流程

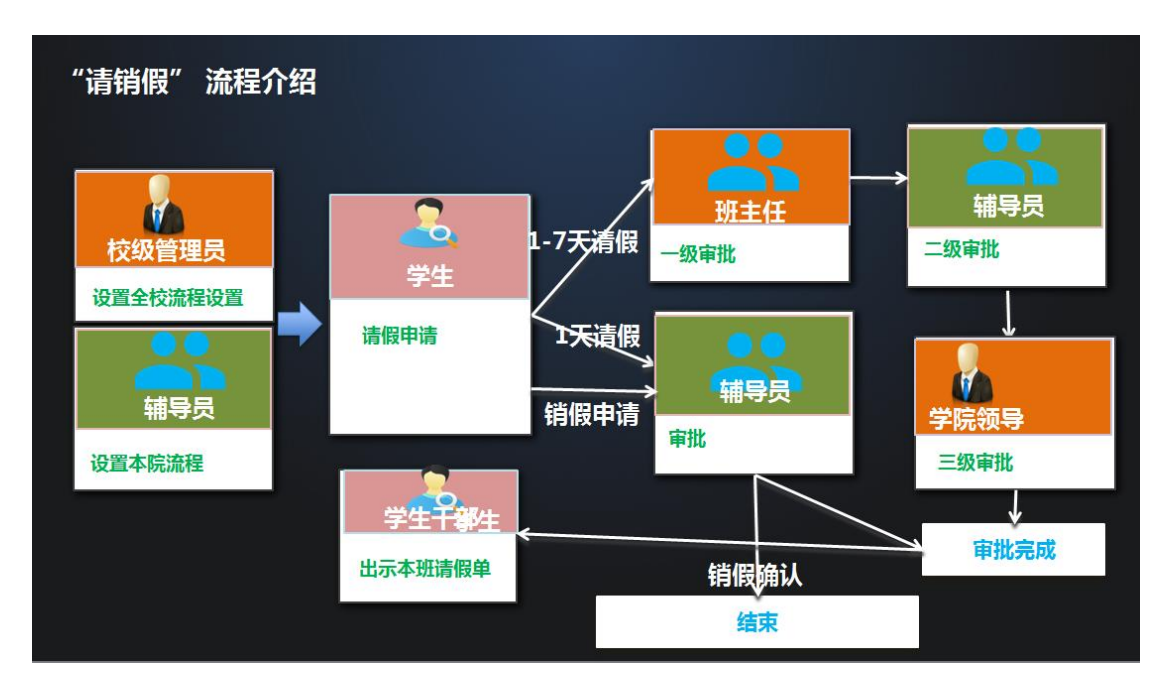

## 二、请假申请

① 进入企业微信,找到"学生请假"应用

② 填写请假申请:

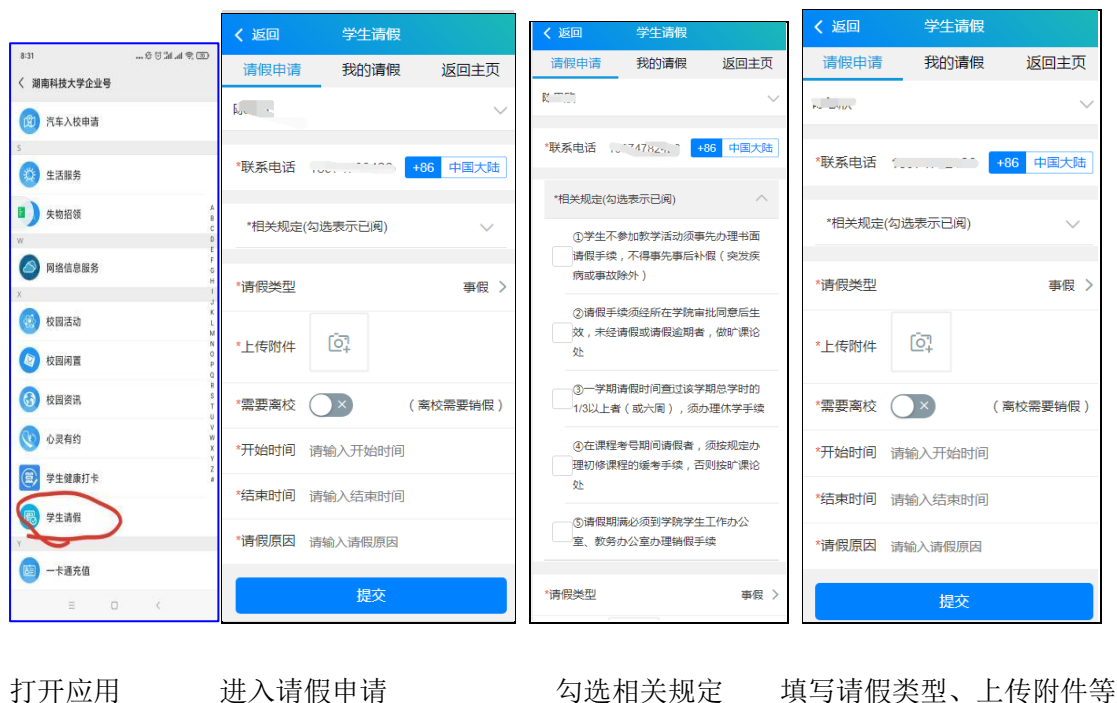

如果学生请一天则自动提交给辅导员审核,如果是请假一天以上,则自动提交给辅导员审核

## 图 简 本 [57]  $18:18$   $\frac{161}{18}$ く 返回 我的请假  $\langle$ 学生请假  $\ddotsc$ 请假申请 我的请假 返回主页 申请时间: 2021-04-21 15:05:31 【请假】审批结果提醒:您有一条请假审批通过 请假日 2021-04-22 08:00~2021-04-30 请假人: <br>请假天数:0.5天 20:00 期: 请假时长: 事假 离校8天 请前查看 请假状态: 待学工处审批 2021-04-21 13:29:10 申请时间: 请假日 2021-04-21 13:30~2021-04-21<br>期: 15:30 【请假】审批结果提醒:您有一条请假审批被驳 期: 回 请假时长: 事假  $0.57$ 审批结果:被驳回:<br>驳回原因:身份证在有效期内 请假状态: 驳回 驳回原因: 콘 前往查看 2021-04-21 10:29:30 由清时间, 请假日 2021-04-21 10:30~2021-04-29<br>期: 10:30 期: 【请假】审批结果提醒: 您有一条请假审批被驳 请假时长: 事假 离校8天 回 请假状态: 休假中 审批完成 审批结果: 被驳回: 驳回原因: 2 去销假 出示二维码 前往查看 2021-04-14 05:59:19 申请时间: 请假日 2021-04-14 06:00~2021-04-23 【请假】审批结果提醒:您有一条请假审批被驳  $05:58$ 期: 回 请假时长: 事假  $8<sup>7</sup>$ 审批结果:被驳回:<br>驳回原因:2 请假状态: 审批完成 需前往办公室当面请假 ⊕ 主页 服务 消息 -维码 分函 (一) 我要请假  $\overline{\phantom{a}}$

三、请假审批结果查看

审批通过后企业微信会提醒你申请的请假审批结果,通过或者驳回,如果需要前往办公室当 面请假的会标红提示。

## 四、销假

如果请假申请中点击"需要离校",待请假期满,返校后需要点击销假,进行销假操作。

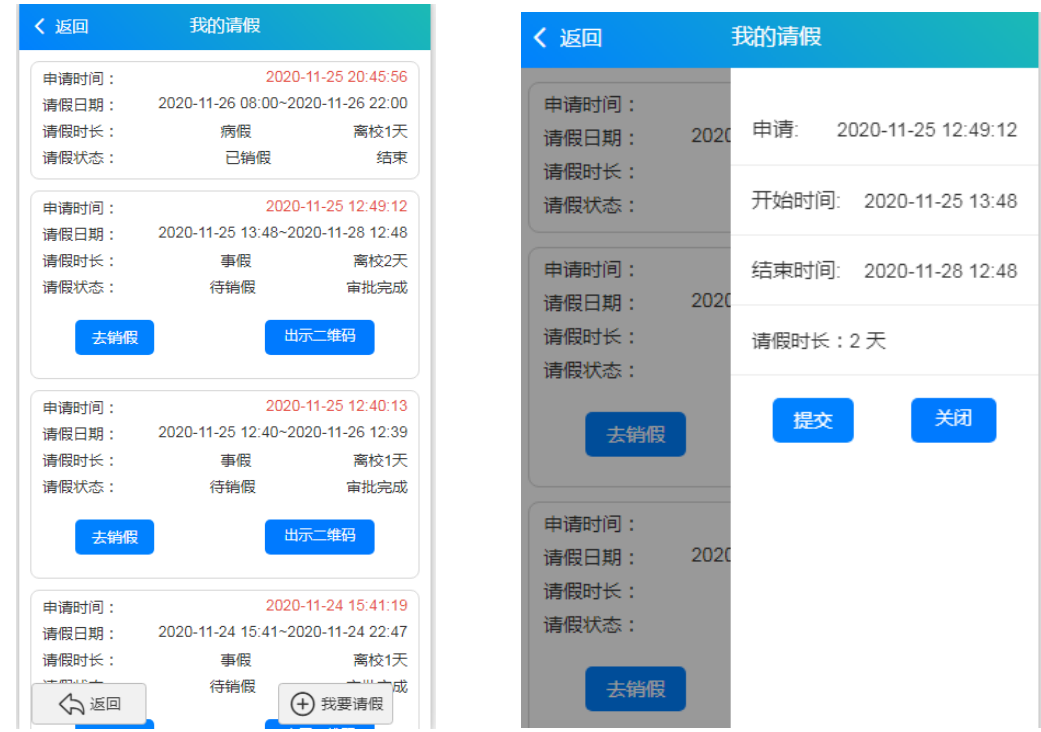

注意: 返校后必须进行销假操作,否则该请假被视为未结束

## 五、班干部出示同学请假单

班干部可以查看本班的请假情况,在上课时出示请假单给任课老师。点击出示请假单能看 到本班同学的请假详情;可按姓名进行查询。

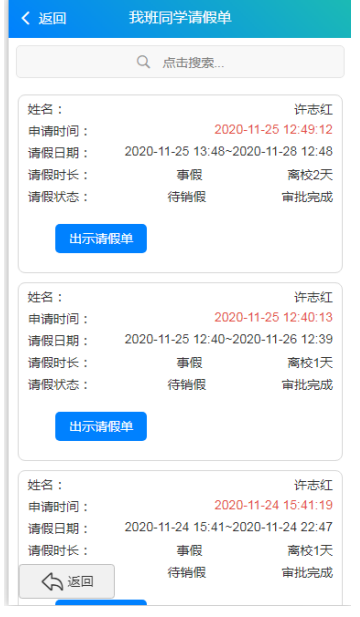

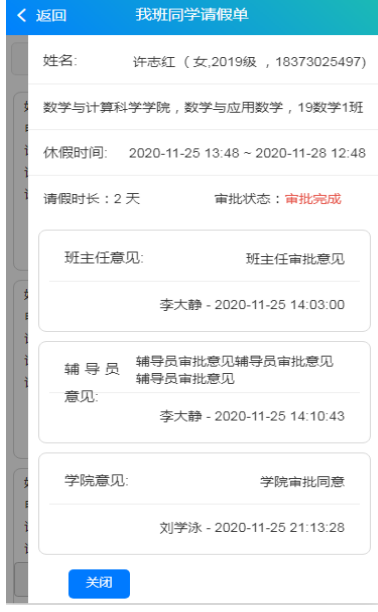